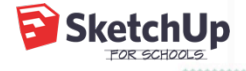

# Intro to SketchUp for Schools

5 minutes

Before we get started, let's go through some of the basics together.

## **Getting Access**

1 Go to https://edu.sketchup.com/app

2 Sign in with the Google or Microsoft email address provided by your school.

Note: If you have trouble logging in, check with

your administrator that your school or district has

installed SketchUp for Schools (Instructions for

Google & Microsoft Admins)

## **PRO TIP #1**

# **Save often!**

If you get into the habit of saving your work, you'll be less likely to lose any progress if class ends and you close your laptop.

1

## **Saving Files**

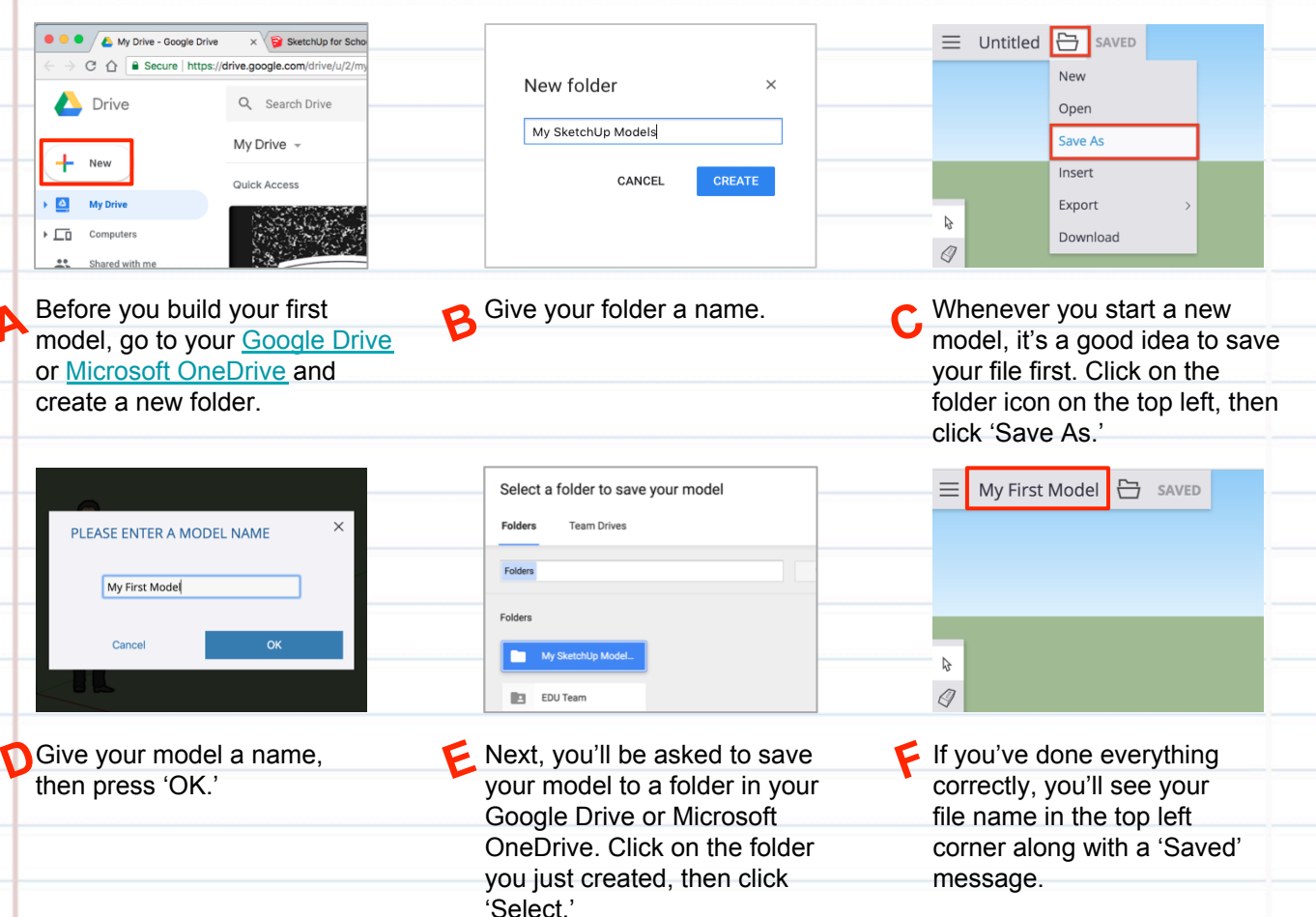

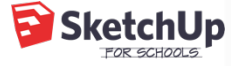

## **The Scale Figure**

Every time you open a new model in SketchUp for Schools, you will see Temple Grandin's scale figure. Temple's job is to give us a sense of the size of the objects we draw in our model.

For example, Temple is 5'9". If we draw a 3 foot cube next to her, the cube will be about half her height.

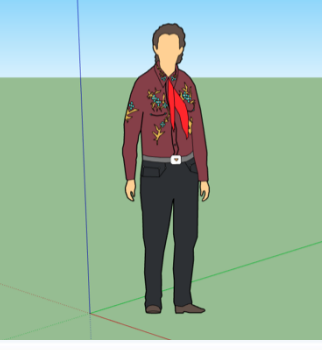

**PRO TIP # 2** Unless otherwise <mark>specified, a click in</mark> SketchUp is executed as "click and release."

#### **Drawing a Cube**

Let's test it: let's draw a 3 foot cube next to Temple.

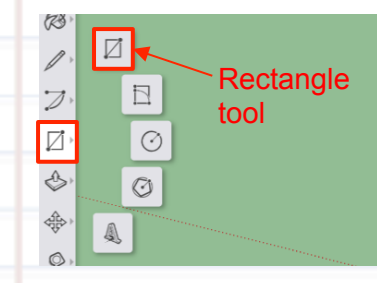

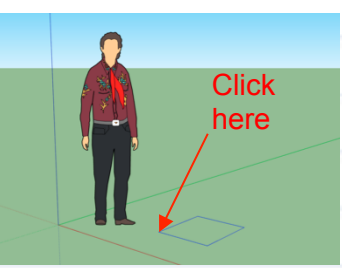

- Select the rectangle tool from the menu on the left.
- Click once on the ground near Temple's feet to set one corner of your cube.
- $3'$   $3'$
- Without clicking again, move your mouse anywhere on the screen, then type " 3', 3' ", then hit 'enter'.

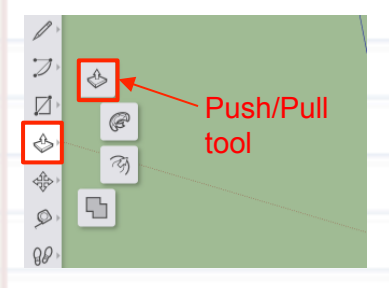

Select the push/pull tool from the menu on the left.

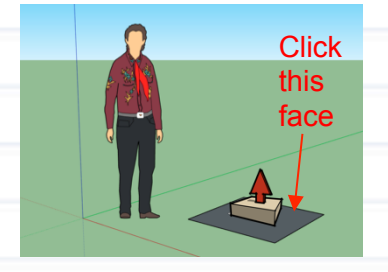

Click once on the face you just drew. Without clicking again, move your mouse to make your cube 3D.

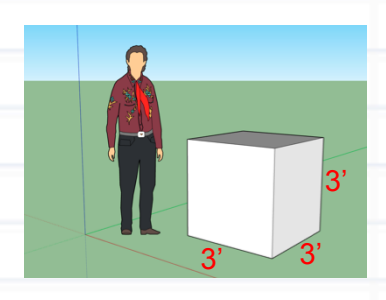

 $\blacktriangleright$  Type " 3' ", then hit 'enter' to complete your cube.

**SketchUp** Þ

PRO TIP #3 **PRO TIP #3**<br>We recommend using<br>mouse with a scroll<br>theel when mod oll a We recommend using<br>mouse with a scroll<br>wheel when a scroll<br>SketchUp I, modeli... mouse with a scroll<br>wheel with a scroll<br>SketchUp. Unodeling a<br>fackpad is using a<br><sup>r</sup>ackpad is totall a wheel with a scrol<br>SketchUp. Usingdeli<br>trackpad is to sing a<br>lossible, but otally <sup>Sketch Unen mod<br>trackpad is totally<br>possible, but not</sup>

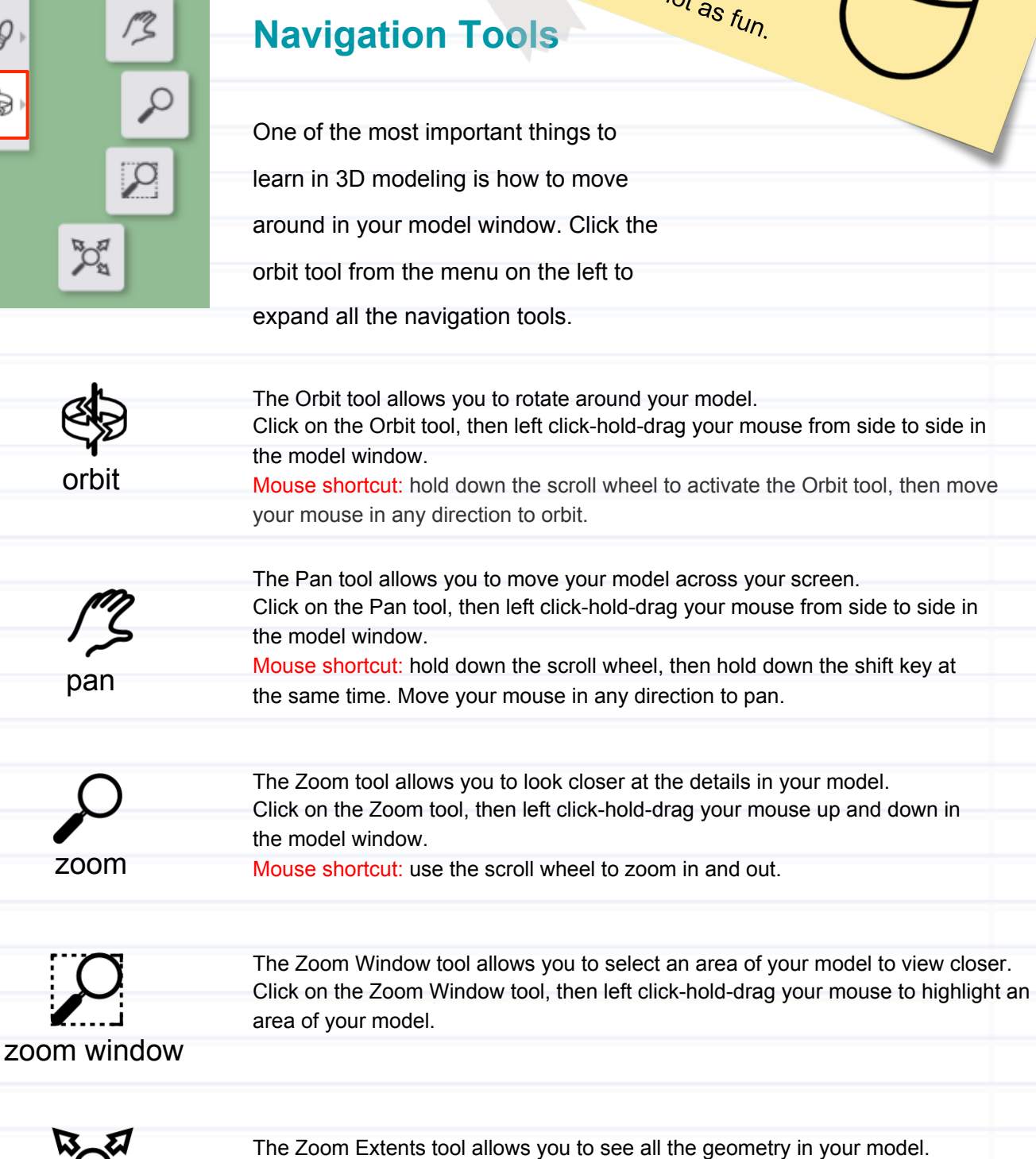

Click on the Zoom Extents tool and everything in your model will come into

zoom extents

생

 $\mathcal{D}$ 

 $9\theta$ 

ф

< ≥

view.

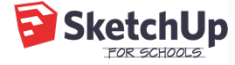

## **The Instructor Panel**

Open the 'Instructor' from the SketchUp panels for help with understanding how to use any of SketchUp's tools.

The way it works: click on a tool with the instructor panel open and you will see a description of the tool and a step-by-step guide on how to use it.

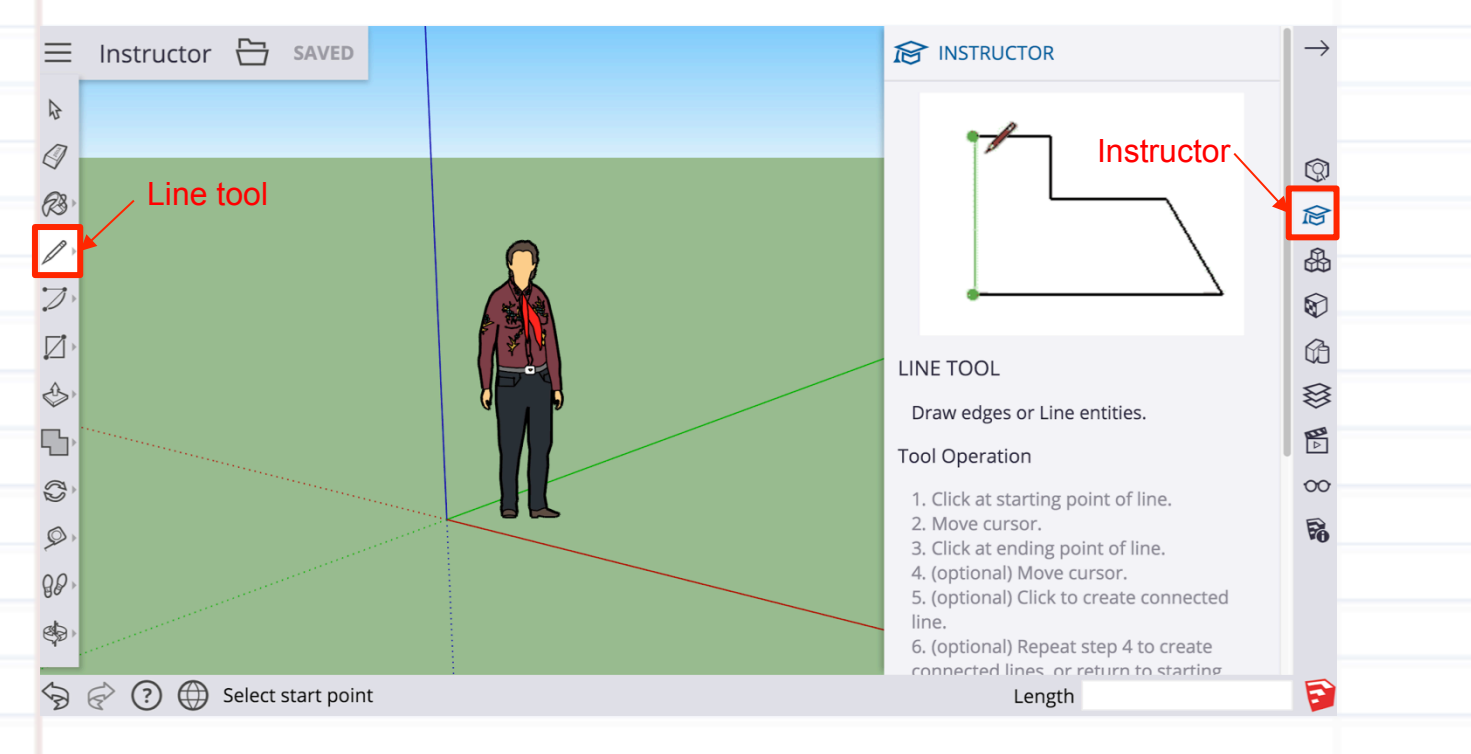

That's it for the intro. You're ready to get started on modeling!

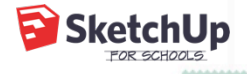

## step-by-step tutorial: **Set Design for Theater Class**

## pre-flight checklist

You're logged in at edu.sketchup.com/app

You've gone through the **SketchUp for Schools intro** and feel comfortable navigating around in the model window.

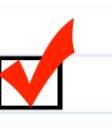

You've setup at least one folder in Google Drive or Microsoft OneDrive for your SketchUp models

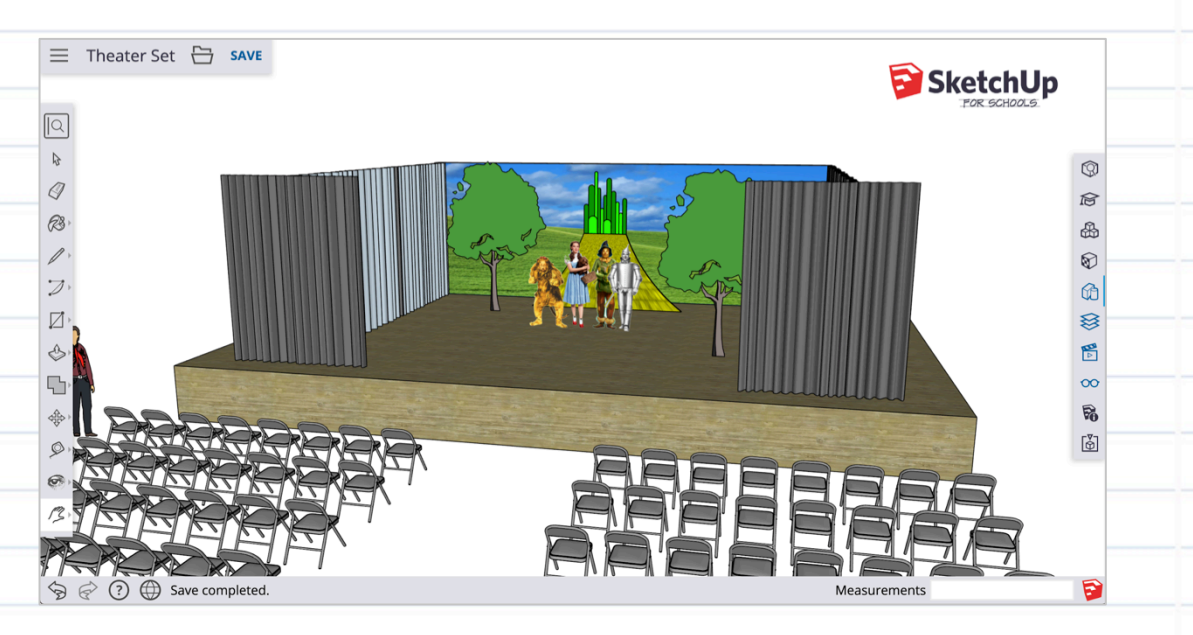

Here's a breakdown of the steps required to complete this lesson plan:

- 1. Build the stage
- 2. Add seating from the 3D Warehouse
- 3. Add curtains from the 3D Warehouse
- 4. Model the backdrop
- 5. Set the stage with characters from the 3D Warehouse
- 6. Toggle between various scenes in your model
- 7. Simulate the view from the audience

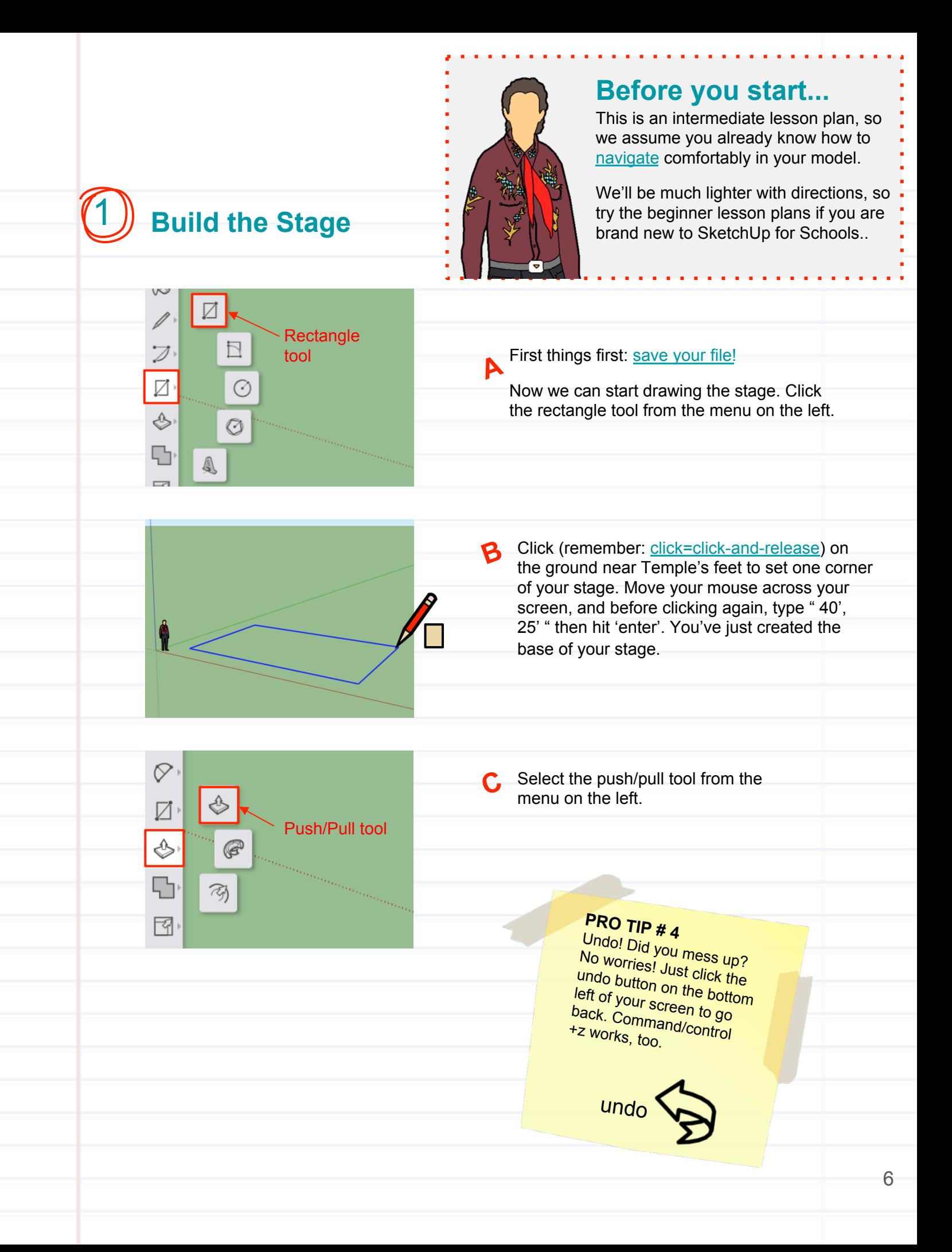

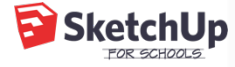

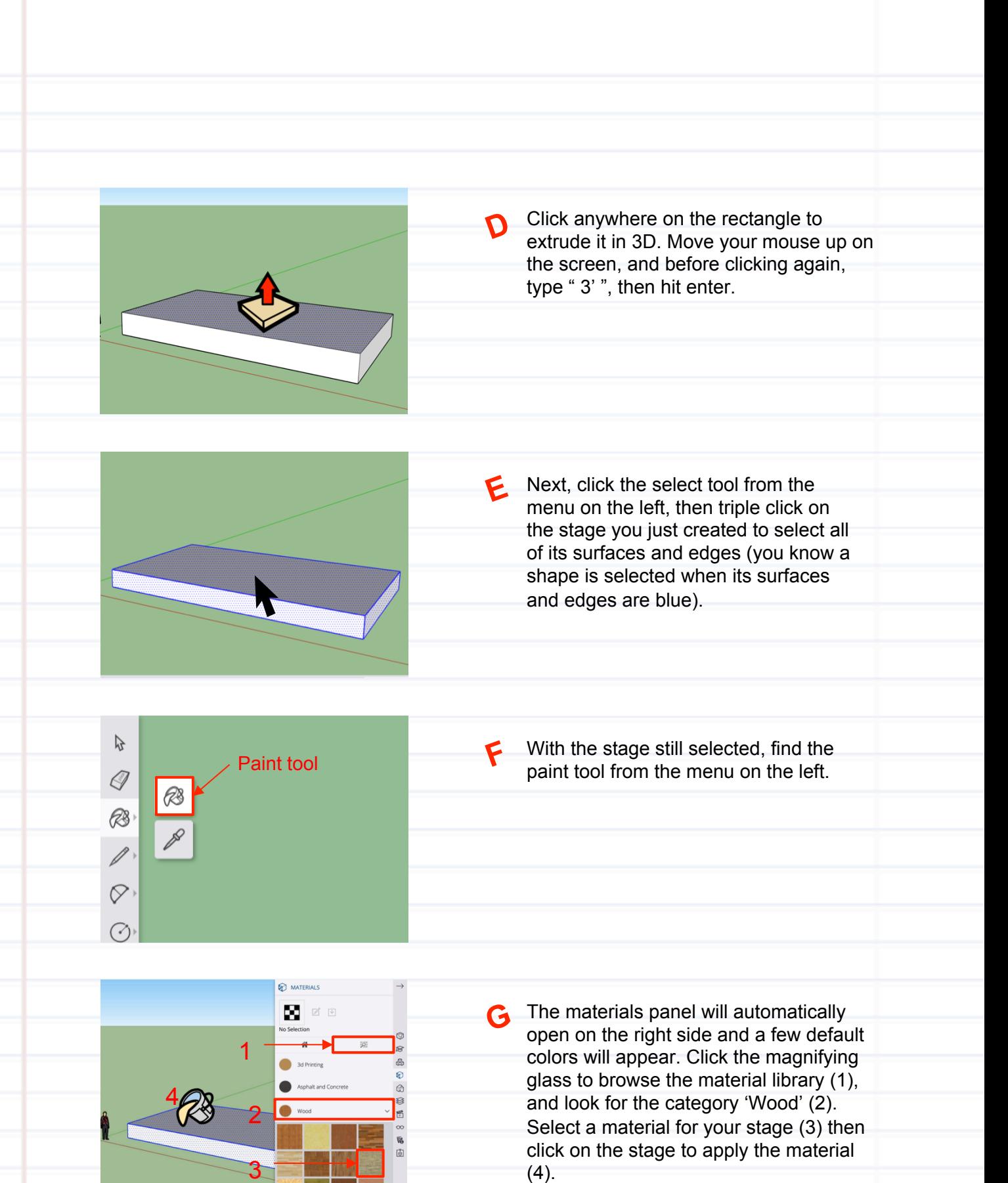

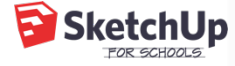

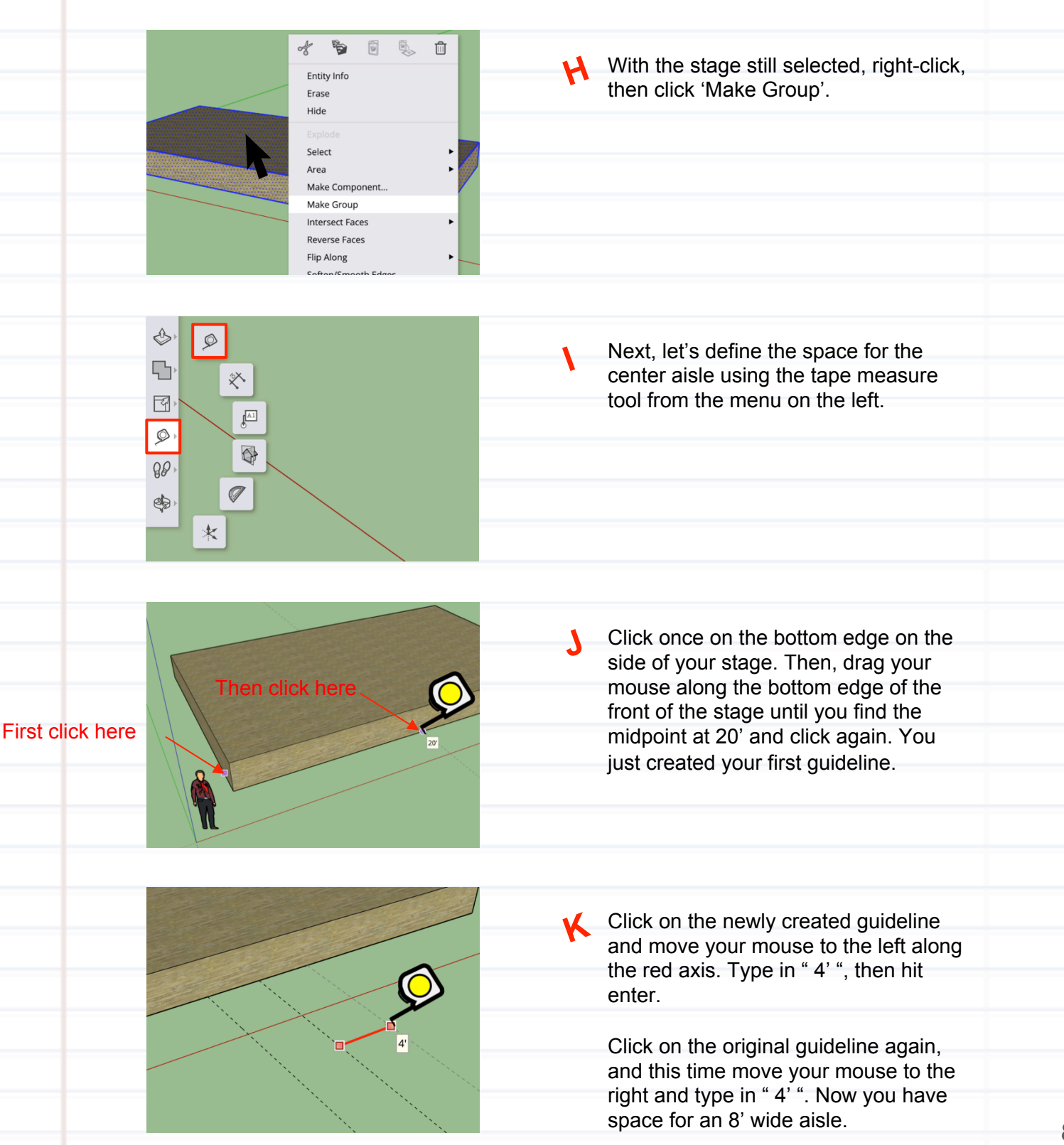

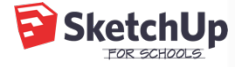

# 2 **Add seating from the 3D Warehouse**

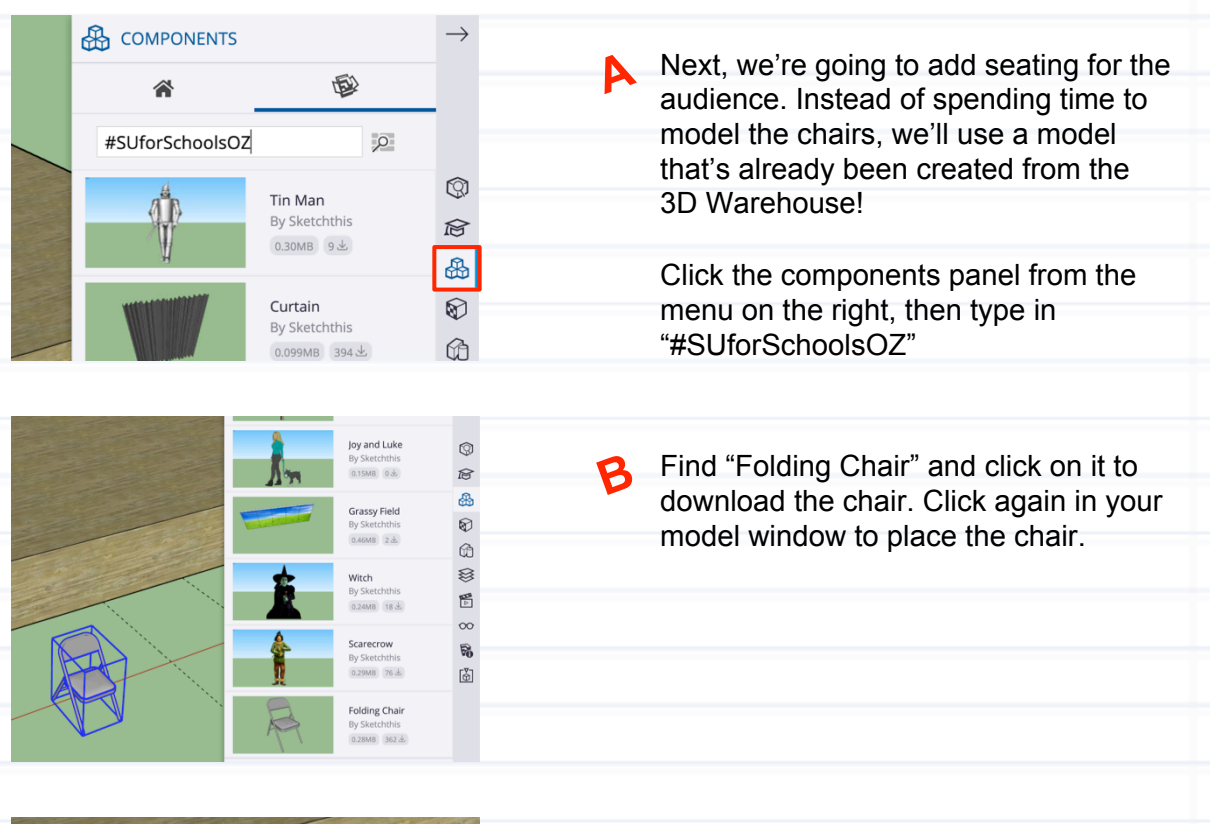

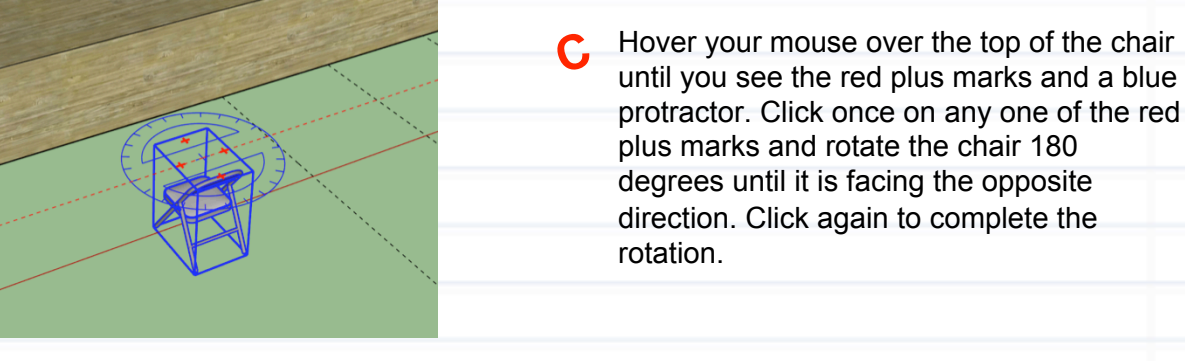

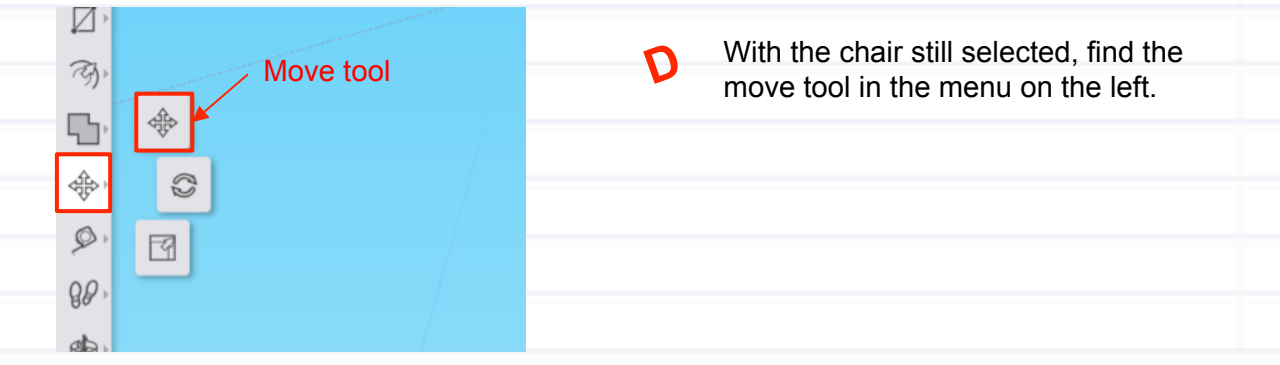

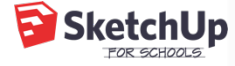

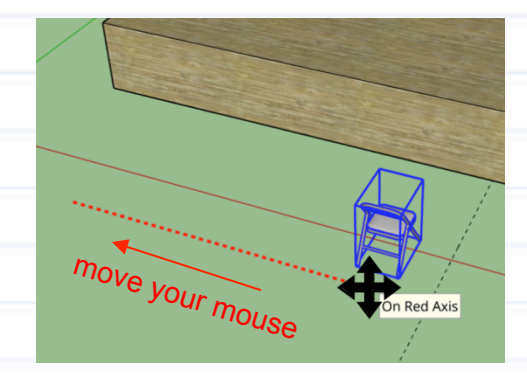

Click and release on the ground near the chair and move your mouse around. You chair should move across the screen along with your mouse. Click again to set your chair near one side of the stage.

**Original chair** 

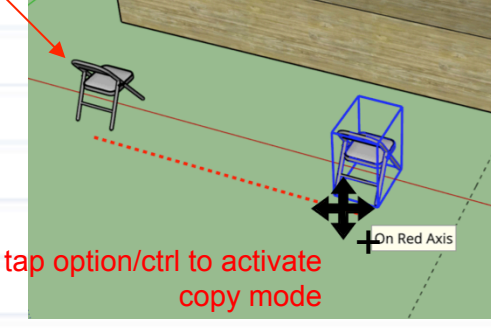

 $\blacktriangleright$  With the move tool still selected, click near your chair again. If you tap the option (Mac/ Chromebook) or ctrl (PC) key, you will create a copy of your chair. The original chair will remain in the starting position.

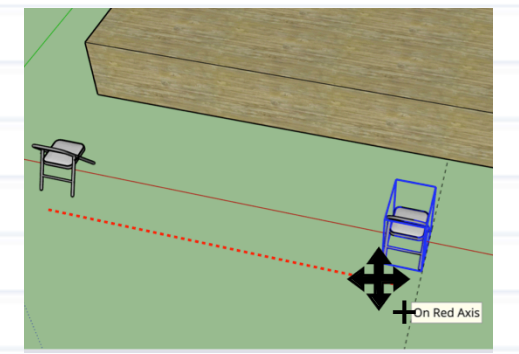

 $\mathbf G$  Tap the right  $(\rightarrow)$  arrow key to lock the copy along the red axis. Move your copied chair as close as you can to the center aisle guideline, then click again to set the chair down.

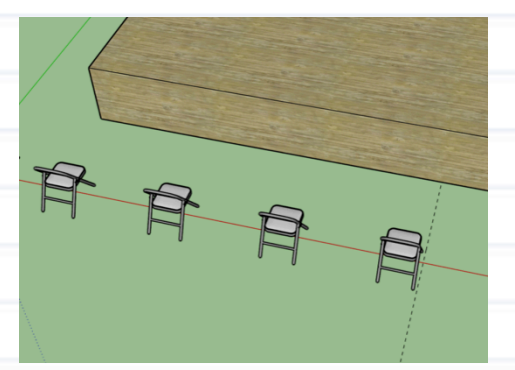

Before clicking on anything else, type " /3 ", then hit enter. This will make a few copies of the chair in between the original chair and the chair that you just set down.

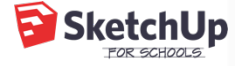

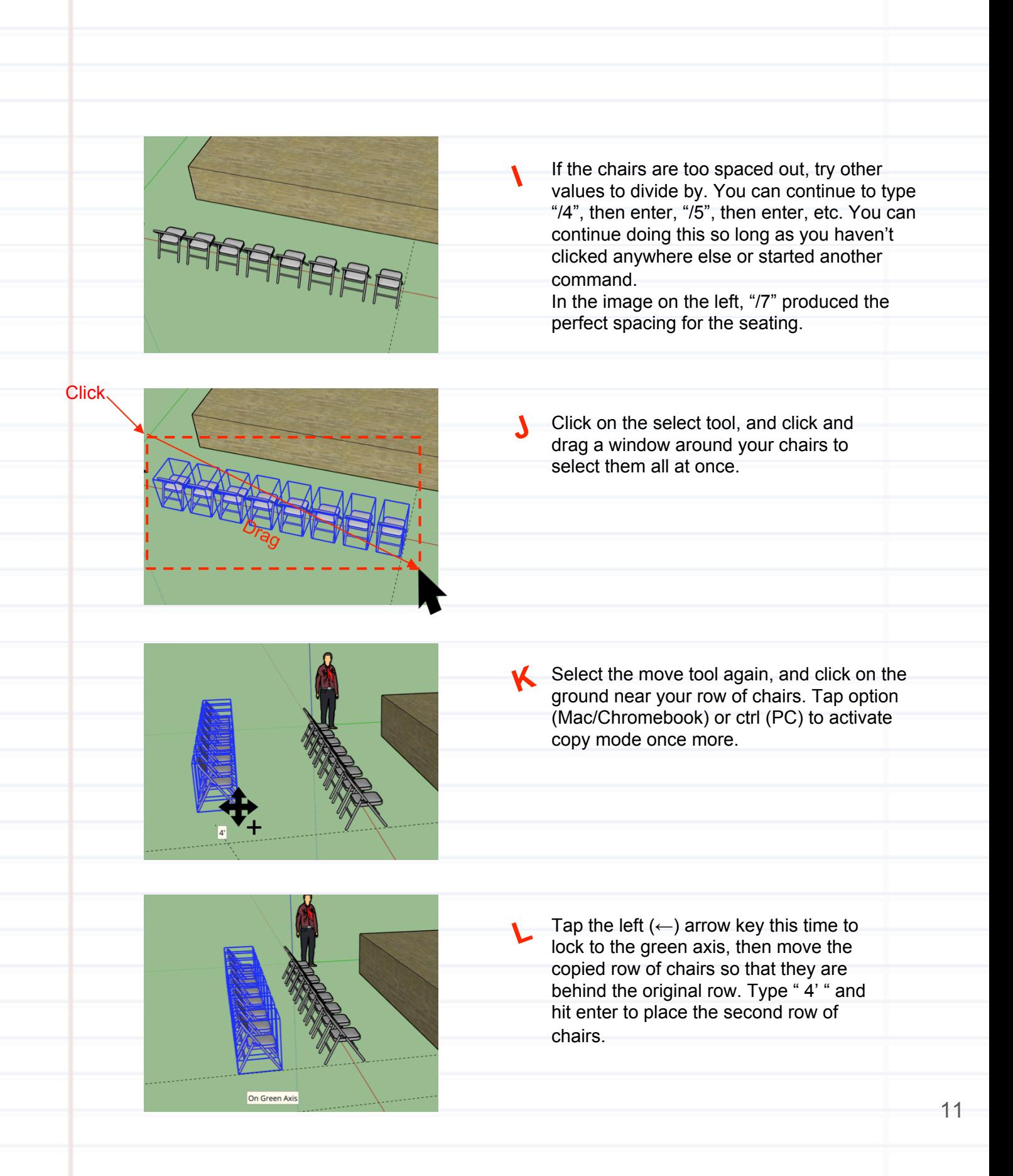

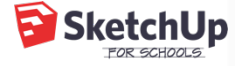

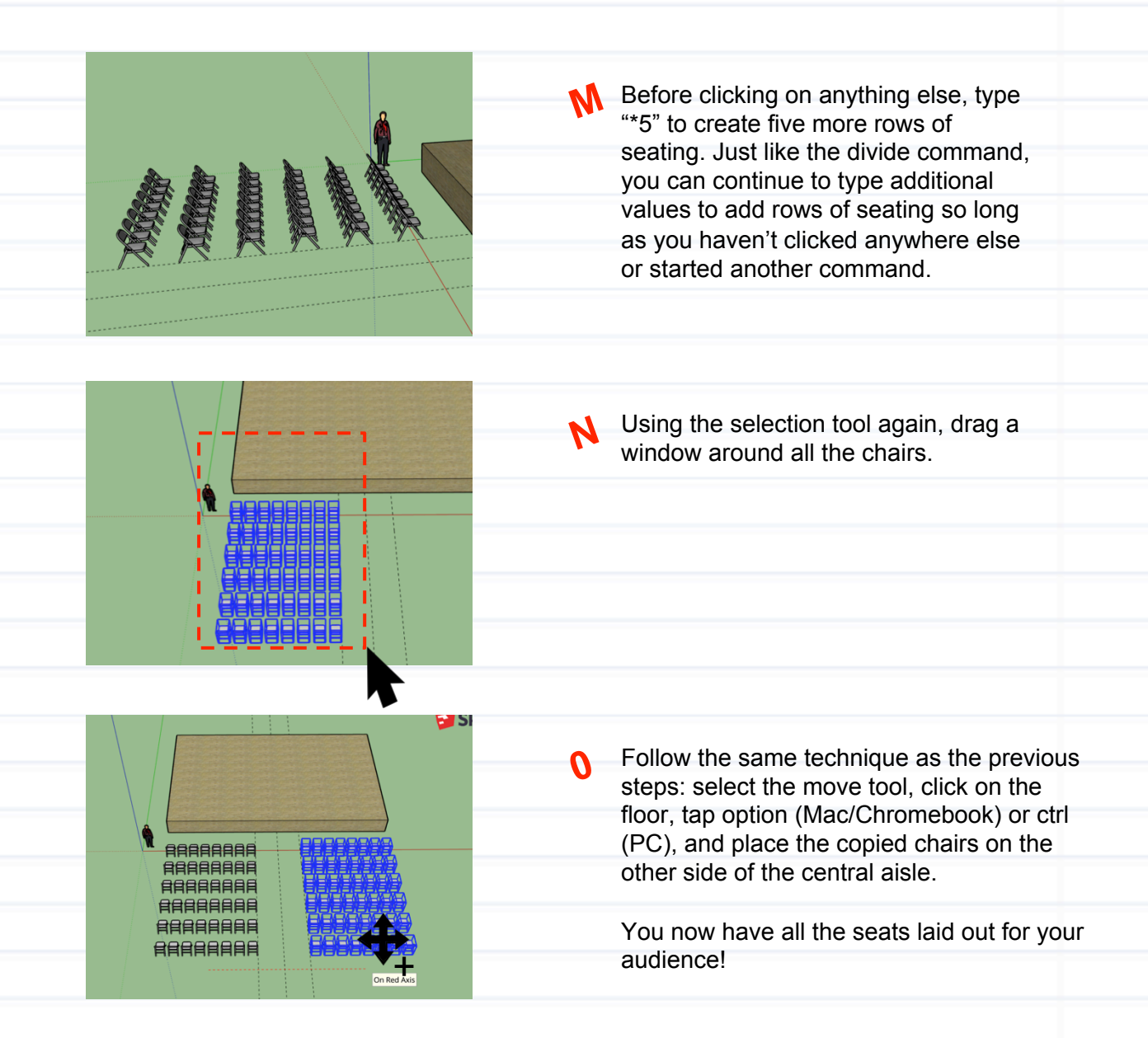

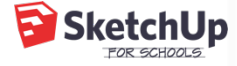

## 3 **Add curtains from the 3D Warehouse**

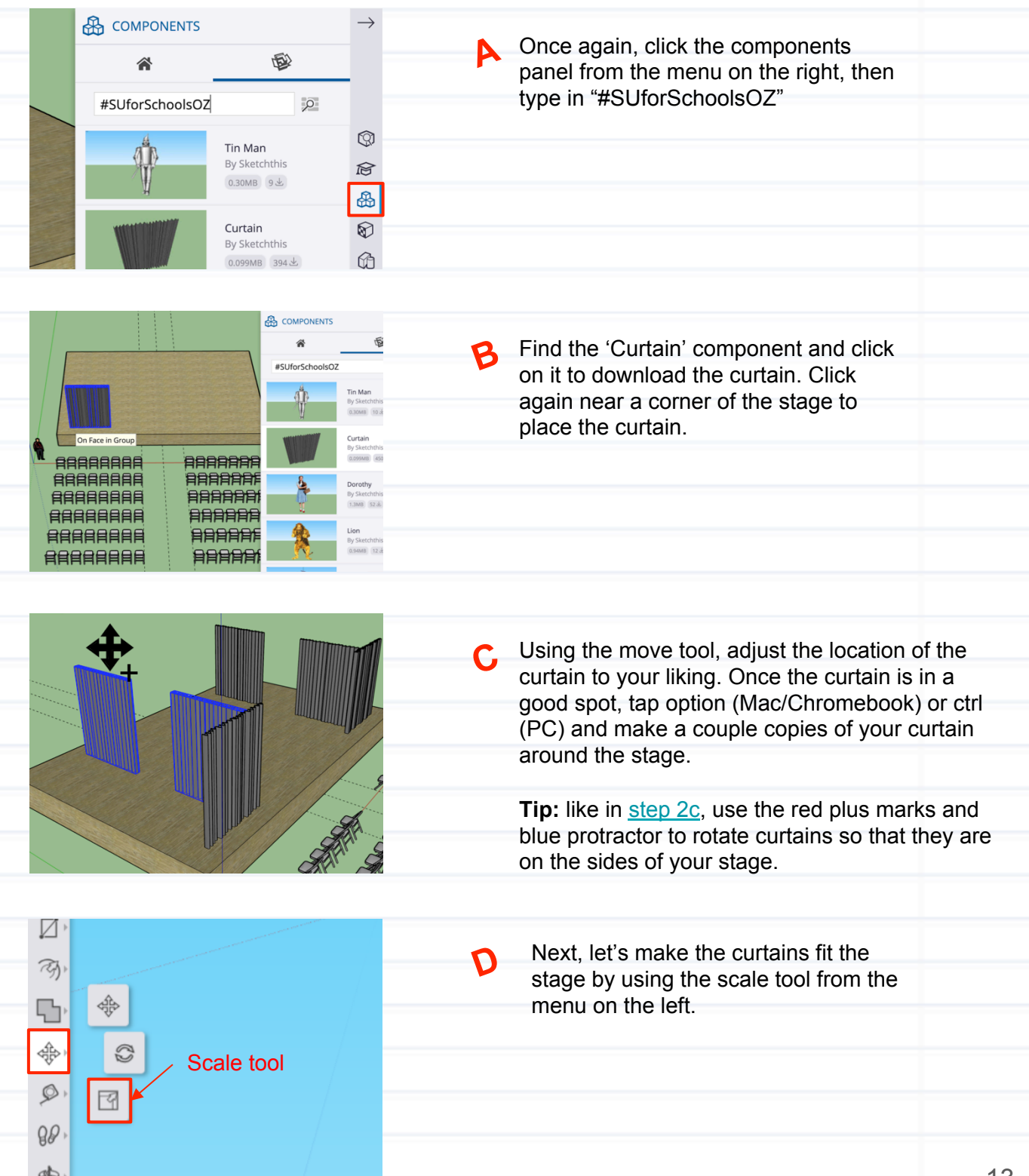

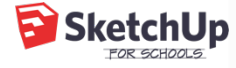

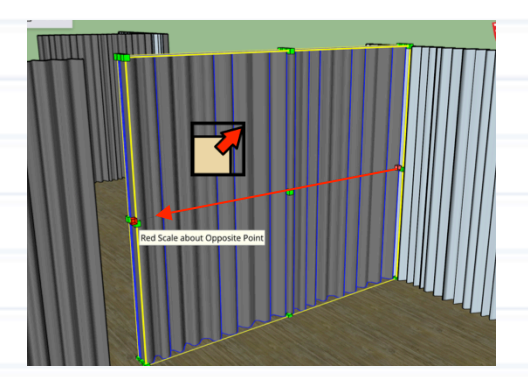

Click on the green grips to resize the curtain. You'll notice that clicking on a corner grip will scale the whole model uniformly in all three directions and clicking on an edge grip will scale in two directions. Since you want to scale only the width of the curtain, find and click on the center grip on one of the short sides of the curtain.

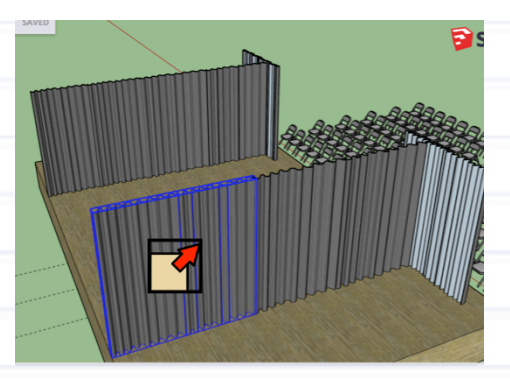

 $\epsilon$  Repeat step E for all the curtains in your model so that your stage is enclosed on all sides except for the back.

 $\overleftrightarrow{\mathbf{X}}$  Keep going! This lesson continues -

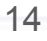

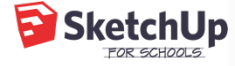

# **Model the backdrop**

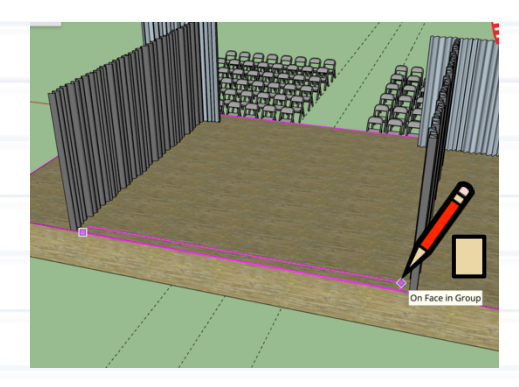

Select the rectangle tool and make a thin rectangle that spans the back of the stage between the side curtains.

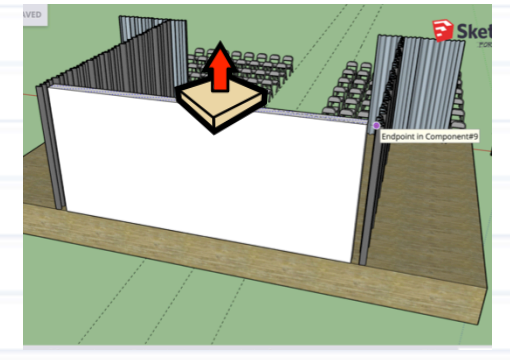

 $\begin{array}{|c|c|c|c|}\hline \text{SNP} & \text{PNG} & \text{IPG} \\\hline \end{array}$ **Insert File** 

Other available file types:

 $\Box$ 

◬

B Use the push/pull and "pull" the rectangle up as high as the curtains.

**C** You are going to use a custom image to create the backdrop for your scene. Use any image you'd like, but In this lesson plan, we will use the image on the left.

> Tip: it's best to use an image that is taken straight on rather than from an angle.

 $\mathbf O$ 

At the top left in your modeling window, find and click the folder icon, then click 'Insert'. You will be asked to select the file that you'd like to insert. SketchUp supports a number of file formats, but in this case, we are looking for a .png or .jpg image file.

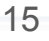

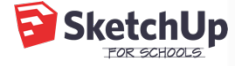

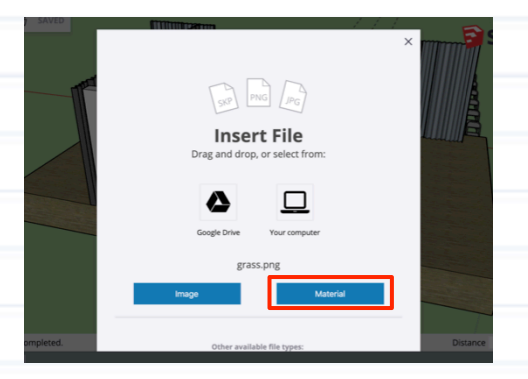

Once you've selected your image, click the 'Material' button. This will automatically activate your paint bucket tool and allow you to apply your image as a material to an object.

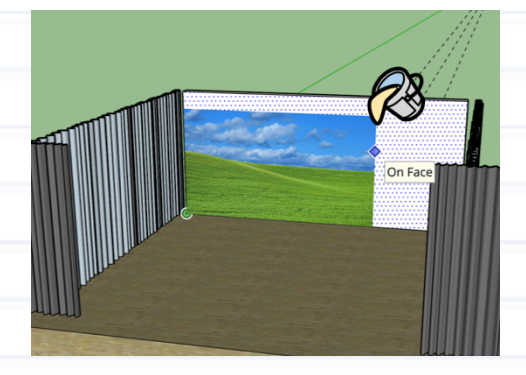

 $\epsilon$  Click once on the backdrop to apply your image material. Click again to set the image. It doesn't matter if the image is not the same size as your backdrop -- we will address that in the next few steps.

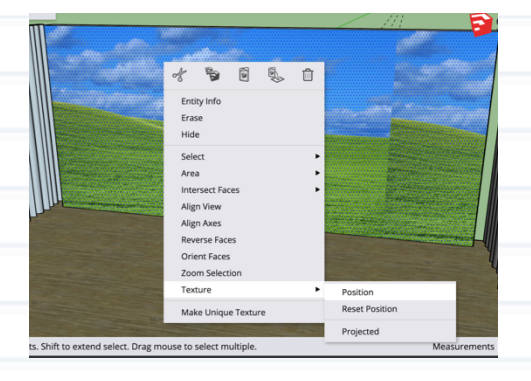

Right-click on the newly placed image, Gthen select 'Texture', then 'Position'.

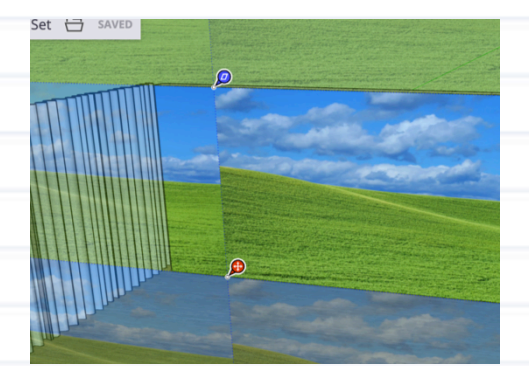

You will see pins at each corner of the image. We won't be using these pins just yet, but click and drag each pin to try out what they are capable of. The move pin (bottom left) will move the image around. The pin on the bottom right will scale or rotate your image.

 $\mathbf{H}$ 

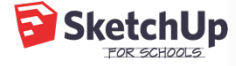

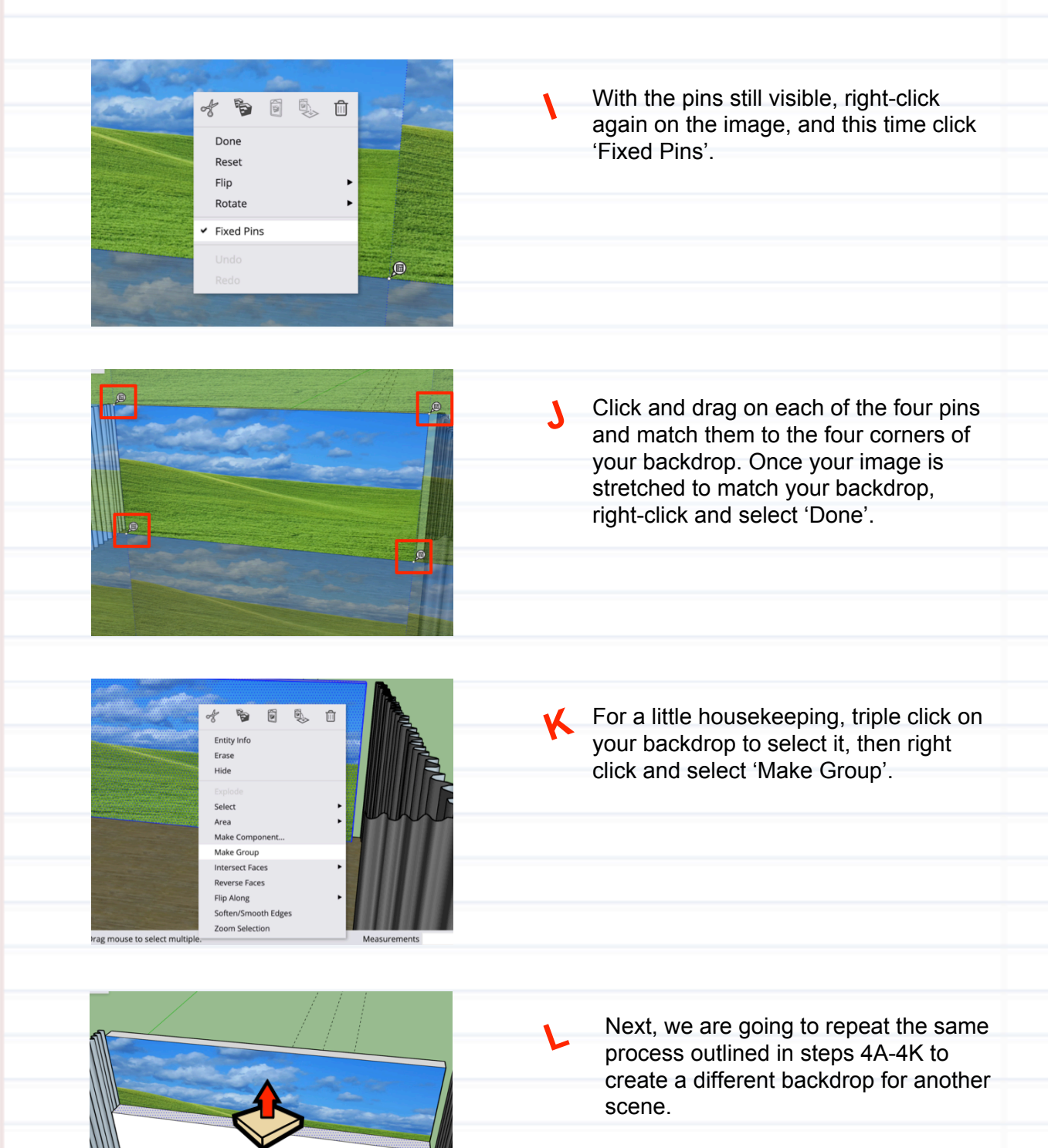

First, using the rectangle and push/pull tool, create another backdrop directly in front of the grassy field backdrop.

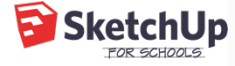

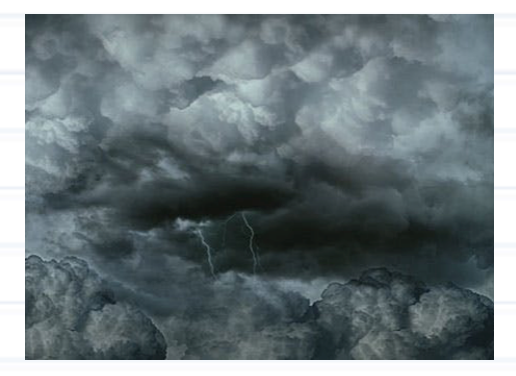

**M** Find another image to use as the backdrop for the second scene. In this lesson plan, we'll use the image on the left for the "stormy sky" scene.

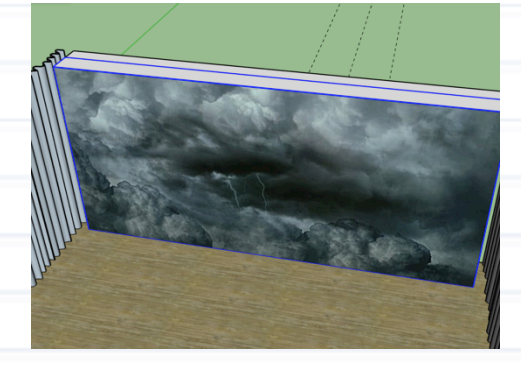

Insert the image and match its corners to the backdrop once again. For the final step in this section, triple click and make your second backdrop a group.

 $\sqrt{\chi}$  Keep going! This lesson continues —

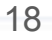

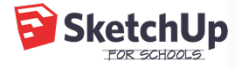

# 5 **Set the stage with characters from the 3D Warehouse**

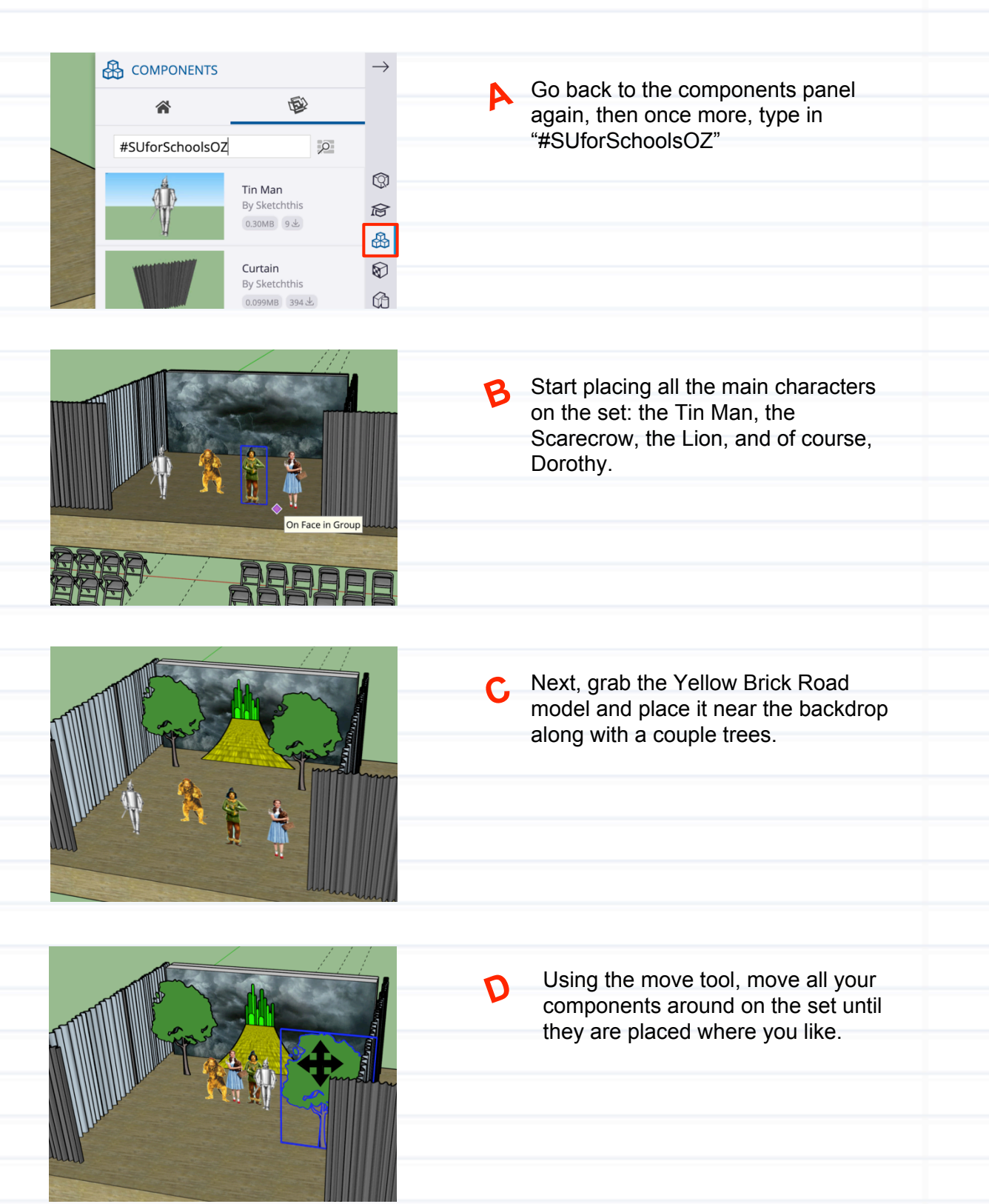

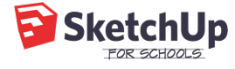

#### 6 **Toggle between various scenes in your model**

D.

Q

 $\boxed{\circledR}$ 

 $\overline{\mathbb{R}}$ 

 $\mathbb{B}$  $\circledR$ 

 $^{\circ}$ 

**S** 

 $\downarrow^{\text{A}}_{\text{Z}}$  $\overline{\mathbb{B}}$  $\infty$  $\widehat{\widetilde{\widetilde{\nu}}_0}$  $\bar{\mathbb{Q}}$ 

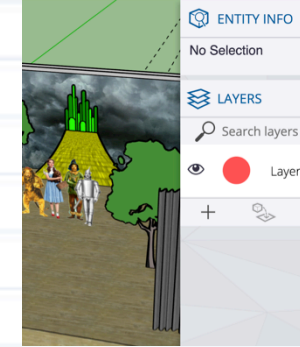

Now you are going to learn how to use layers to set up various scenes within the same model. Click on both the 'Entity Info' and 'Layers' panels on the right. When nothing is selected, the Entity Info panel will be blank.

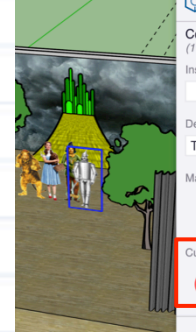

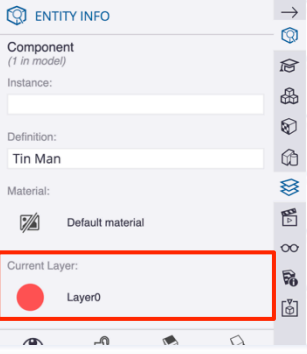

Laver<sub>0</sub>

 $\mathcal{L}$ 

Once you select something in your B model, the Entity Info panel displays information about what you selected, including what layer it is on.

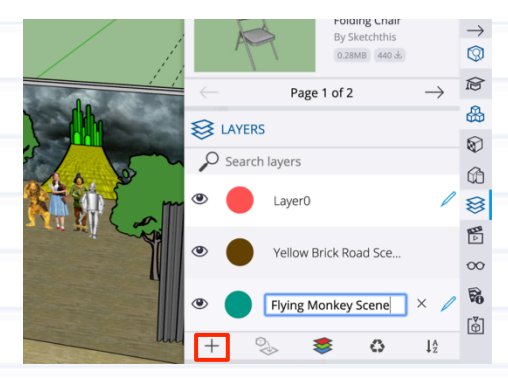

In the Layers panel, click the "+" button  $\mathsf{C}$ to add a layer. Change the name of the layer by clicking directly on its name. Rename this layer to "Yellow Brick Road Scene". Add a third layer and rename it "Flying Monkey Scene".

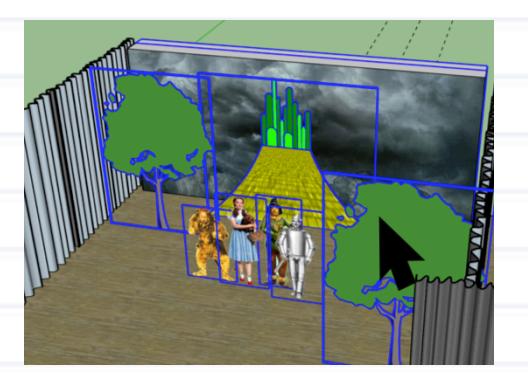

Next let's move the components in your model onto the correct layers. Select multiple components by holding down the 'shift' key as you click. Select all four main characters, the yellow brick road, the trees, and the grassy field backdrop.

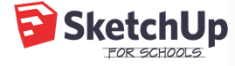

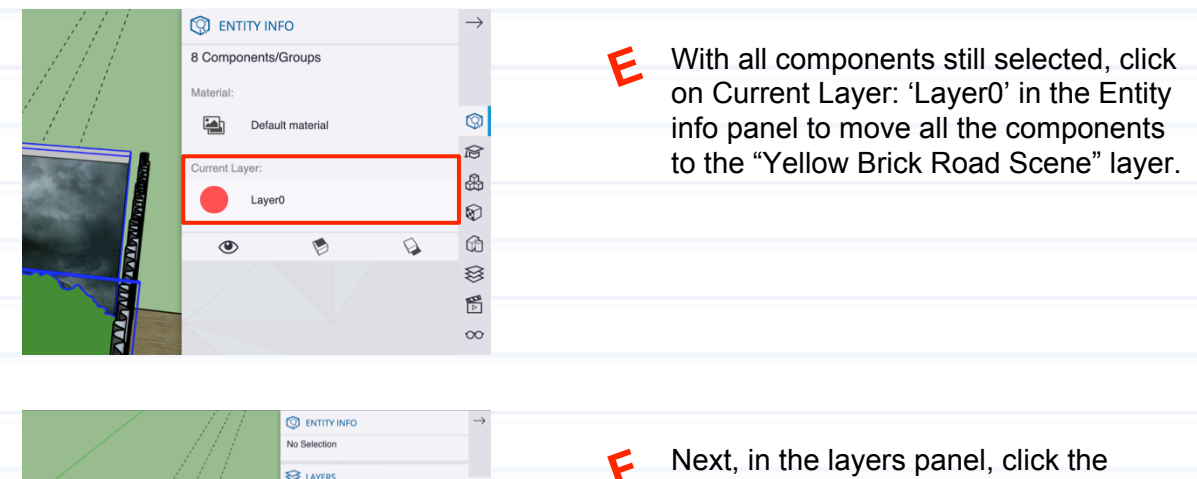

 $\mathbf{H}$ 

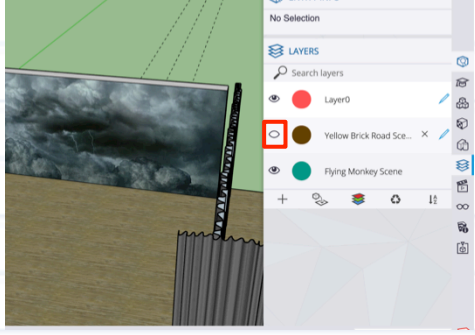

Next, in the layers panel, click the eyeball next to "Yellow Brick Road Scene". If you did Step E correctly, this will hide all the components you just placed on that layer.

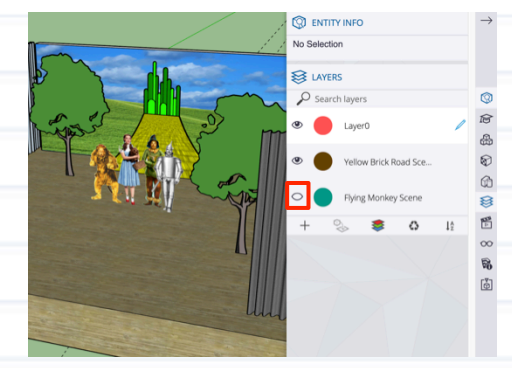

Using the same technique in Step E, select the stormy sky backdrop and move it to the flying monkey layer Once again, test that you've done this correctly by hiding the layer.

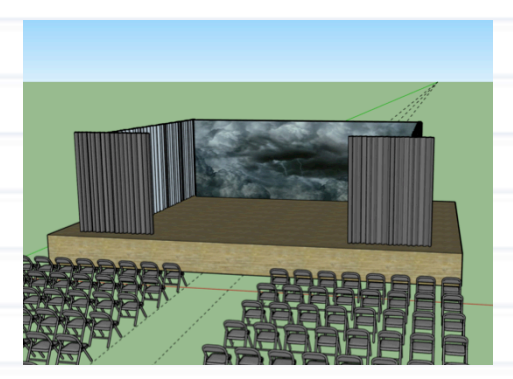

Now let's work on the components in the flying monkey layer. Hide the yellow brick road layer so that all you see in your model is the stage, curtains, seating, and the stormy sky backdrop.

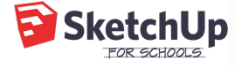

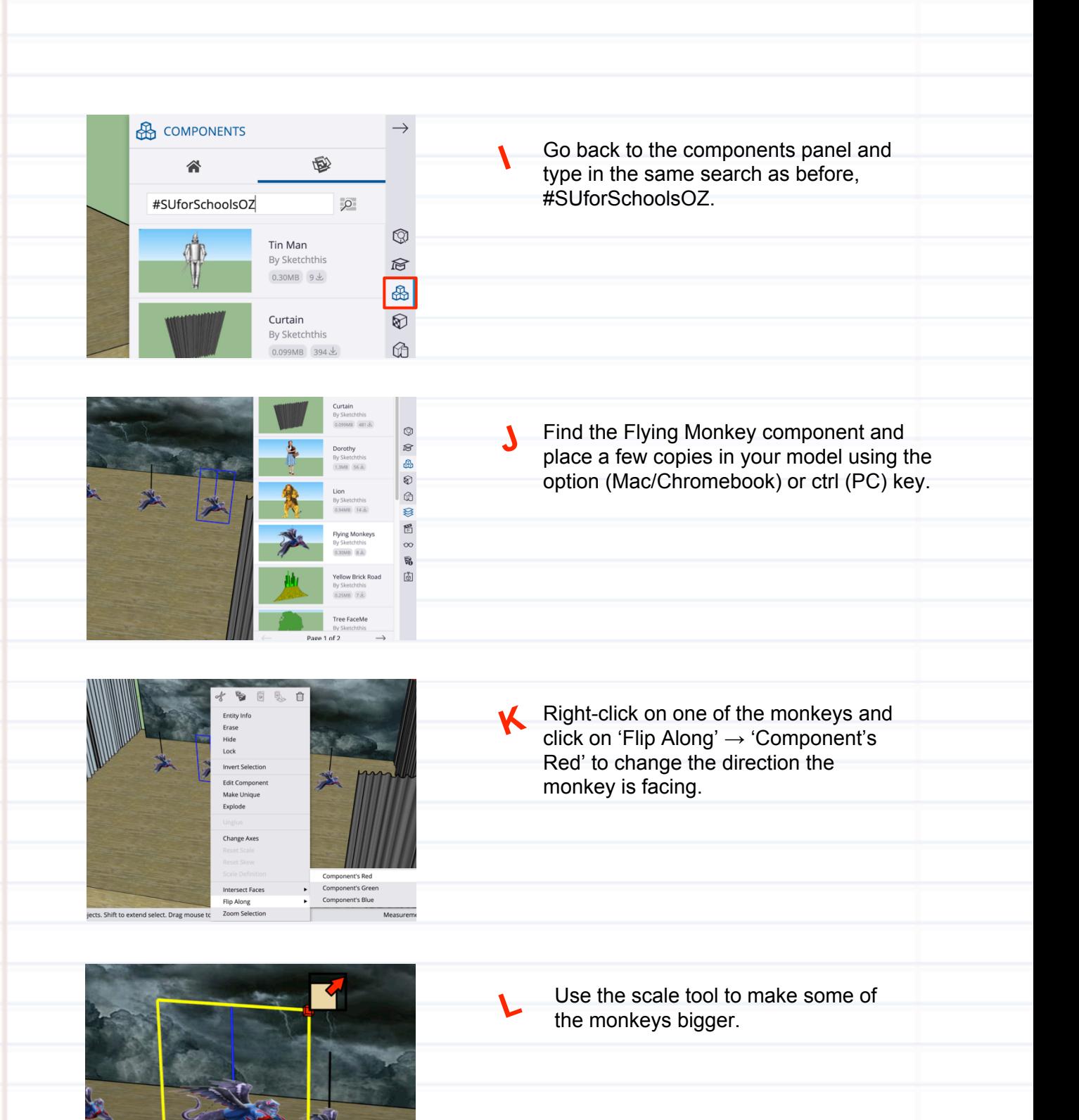

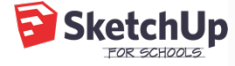

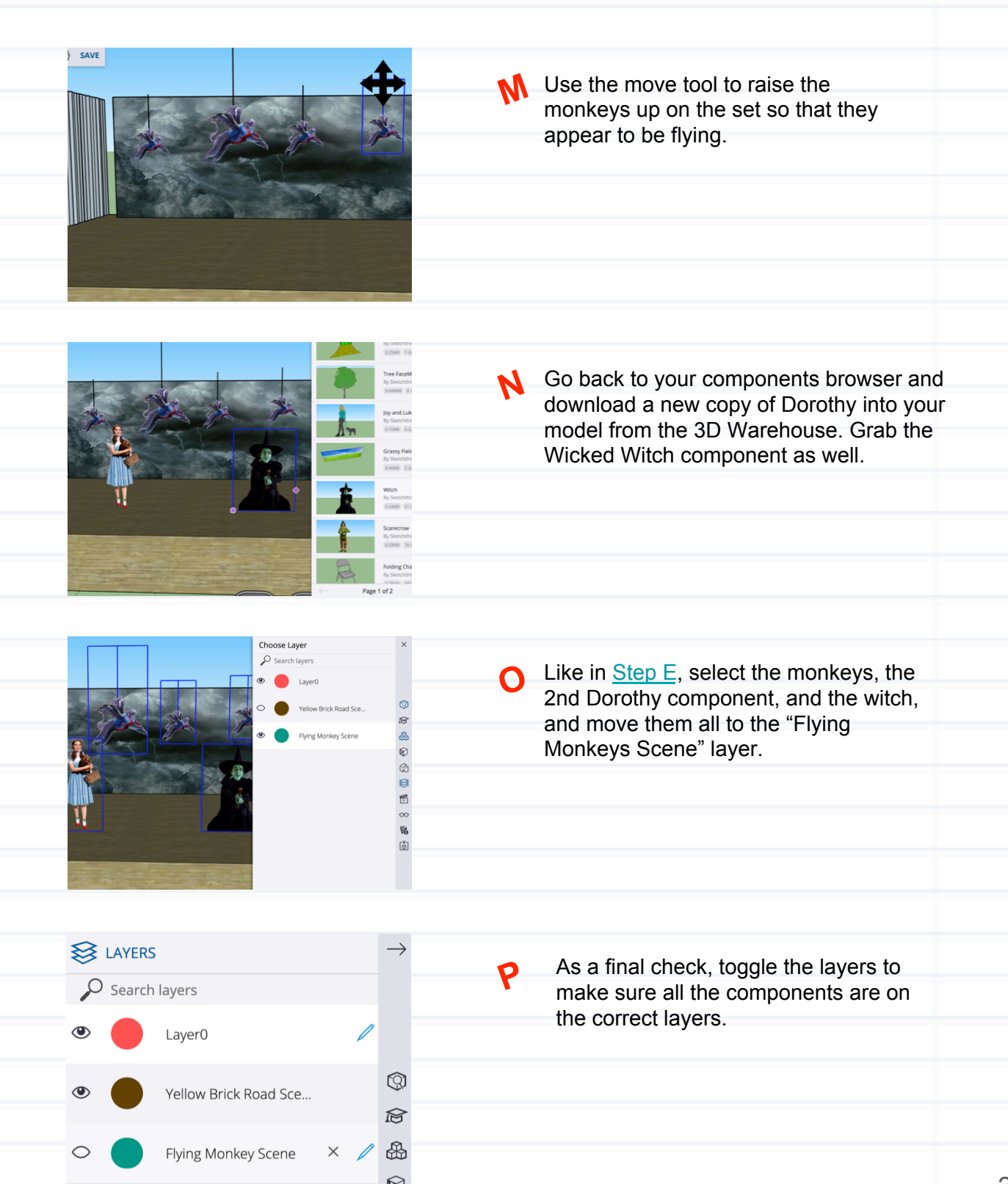

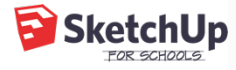

# $\textcircled{}$  Simulate the view from the audience

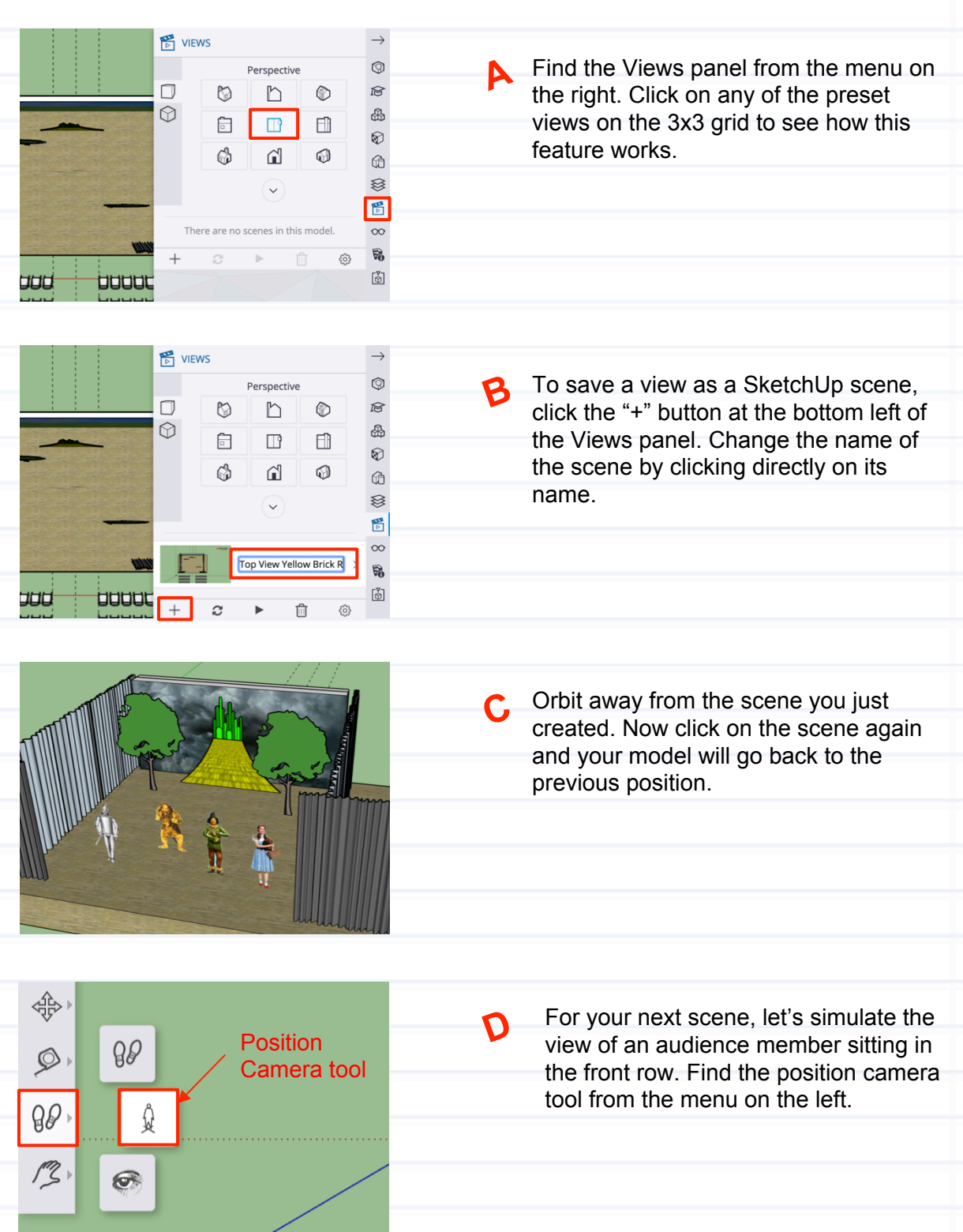

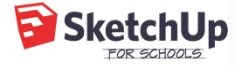

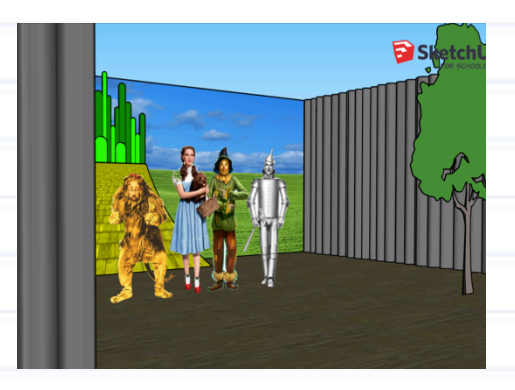

Click on one of the seats in the front E row. This will give you the view from that seat.

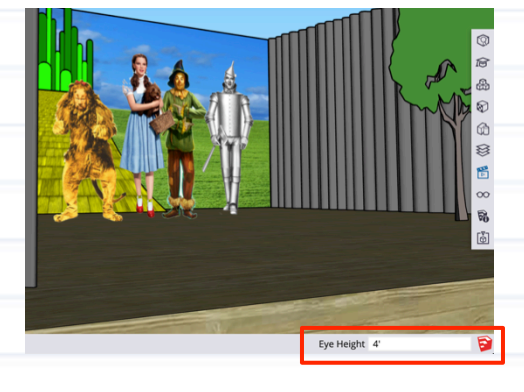

In the bottom right corner, you will see F a value called "Eye Height". The default value is around 7 feet, but the eye height for a person sitting down is closer to 4 feet. To adjust the eye height, type in "4'", then hit enter.

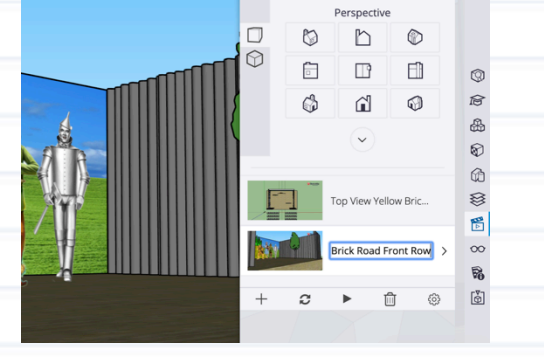

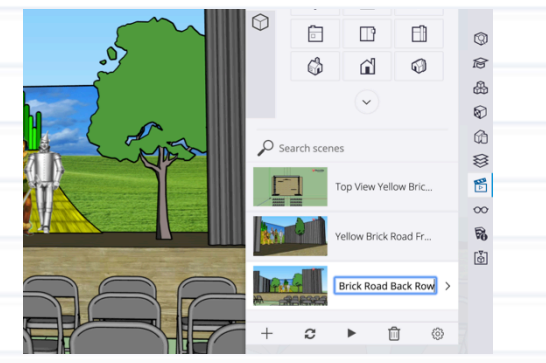

**G** Notice your cursor is an eyeball -- this is the Look Around tool. Click and drag your mouse to simulate a person looking around the room.

> Once you're happy with the view, click the "+" button in the Views panel to add a SketchUp scene "Yellow Brick Road Front Row".

Repeat steps D-G to simulate the view from the back row and add another SketchUp scene called "Yellow Brick Road Back Row".

 $\mathbf{H}$ 

Now you can easily toggle between your SketchUp scenes to make sure all audience members have a good view of the set.

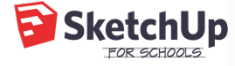

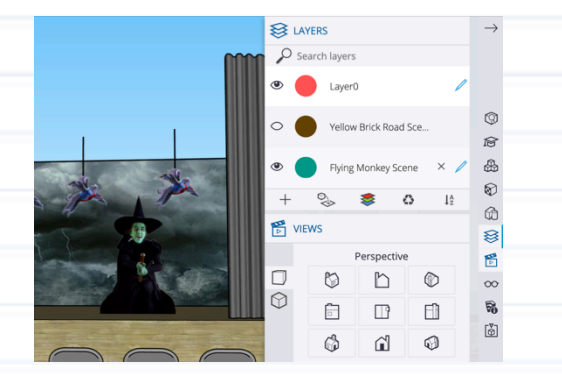

Next, let's make sure the audience members also have a good view of the flying monkey scene from the front and back rows. With the "Yellow Brick Road Back Row" scene selected, open your layers panel. By clicking on the eyeball icon next to each layer, hide the yellow brick road and show the flying monkeys.

Eye Height 4

Click the "+" button in your Views panel  $\sqrt{2}$ once again to save the view as another SketchUp scene "Flying Monkeys Back Row".

You now have the SketchUp skills to show multiple theater sets from multiple audience perspectives using SketchUp scenes and layers… congrats!

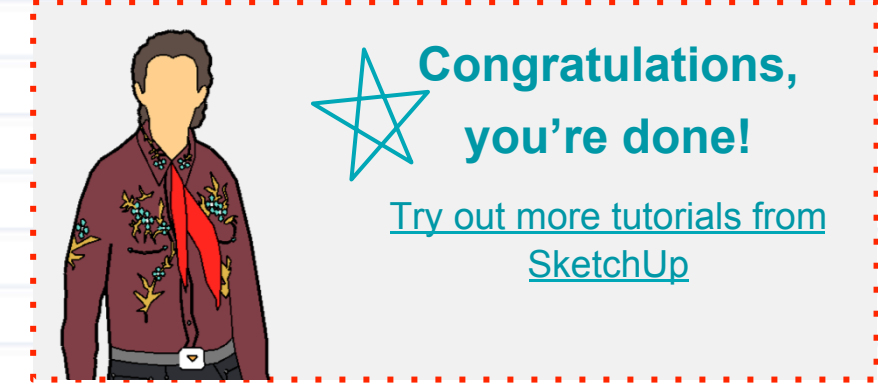